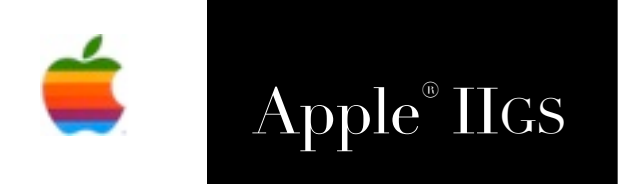

# Apple® IIGS Versions Developer Manual

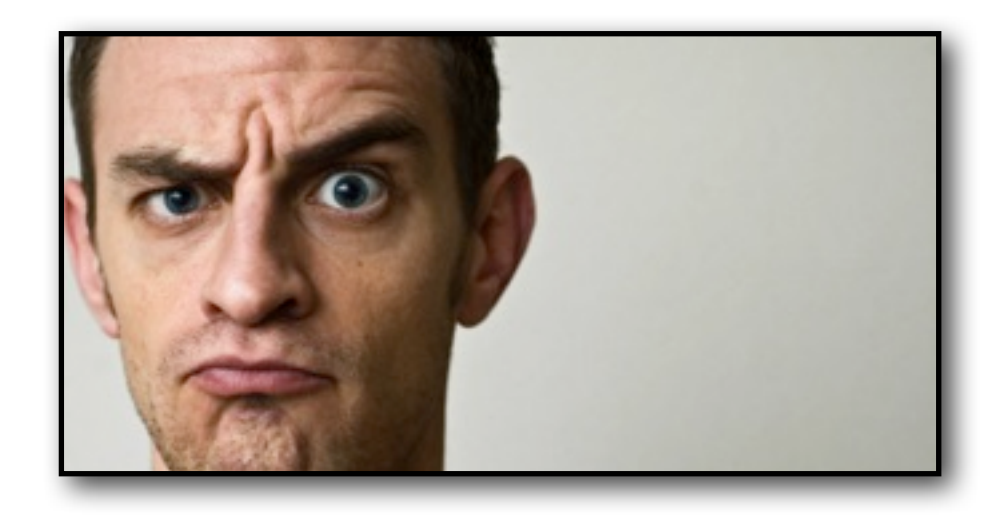

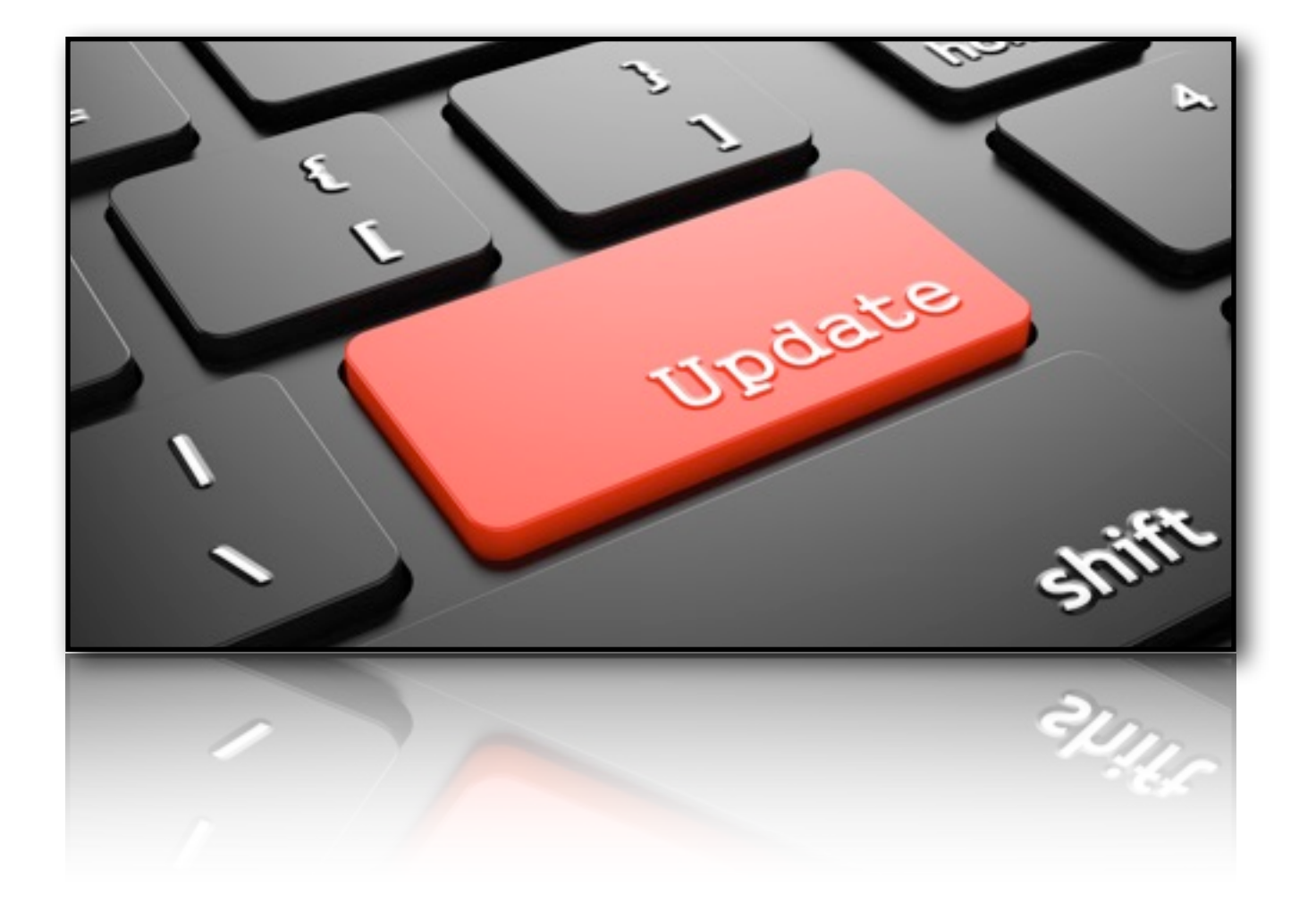

### **Dedicated to the memories of Joe Kohn 1947-2010 and Ryan Suenega 1967-2011**

Versions is Freeware and Copyright © 2019 Ewen Wannop

Versions and its supporting documentation may not be printed, copied, or distributed for profit. Distributing and/or archiving is restricted while in an electronic form. Any "free" distribution must be given permission by Ewen Wannop in advance -- please contact via email by sending mail to:

[spectrumdaddy@speccie.uk](mailto:spectrumdaddy@speccie.uk?subject=)

There is no guarantee that the right to redistribute this material will be granted. The contents of this document may not be reprinted in part or in whole.

#### **Credits**

My thanks go to all who have helped me develop Versions, and especially to Chris Vavruska for his many suggestions, his extensive beta-testing, and his help with integrating the GSummer NDA.

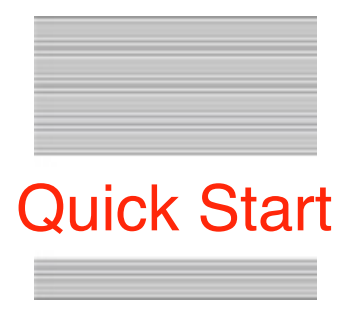

# **Getting started in twelve easy steps**

- . Install Versions (see Page 7 Users Manual).
- . Start up and Quit Versions.
- . Place marker file named 'Developer' in 'Versions.Data' folder (Page 6).
- . Start up Versions.
- . From the 'Developer' menu, open 'Developer Preferences'.
- . Enter the URL, download folder path, User Name and Password, for the FTP access to your web server (Page 16).
- . Select ' Edit File List' from the Developer menu.
- . Click 'New' and then 'Save' with a suitable name for your List file, and Click 'Save' (Page 9).
- . Now 'Add' entries for your downloadable archives (Page 10).
- . Click 'Send List' (Page 13).
- . Click 'Save' (Page 15).
- . Edit and update each file entry as and when you release new updates.

# **Contents**

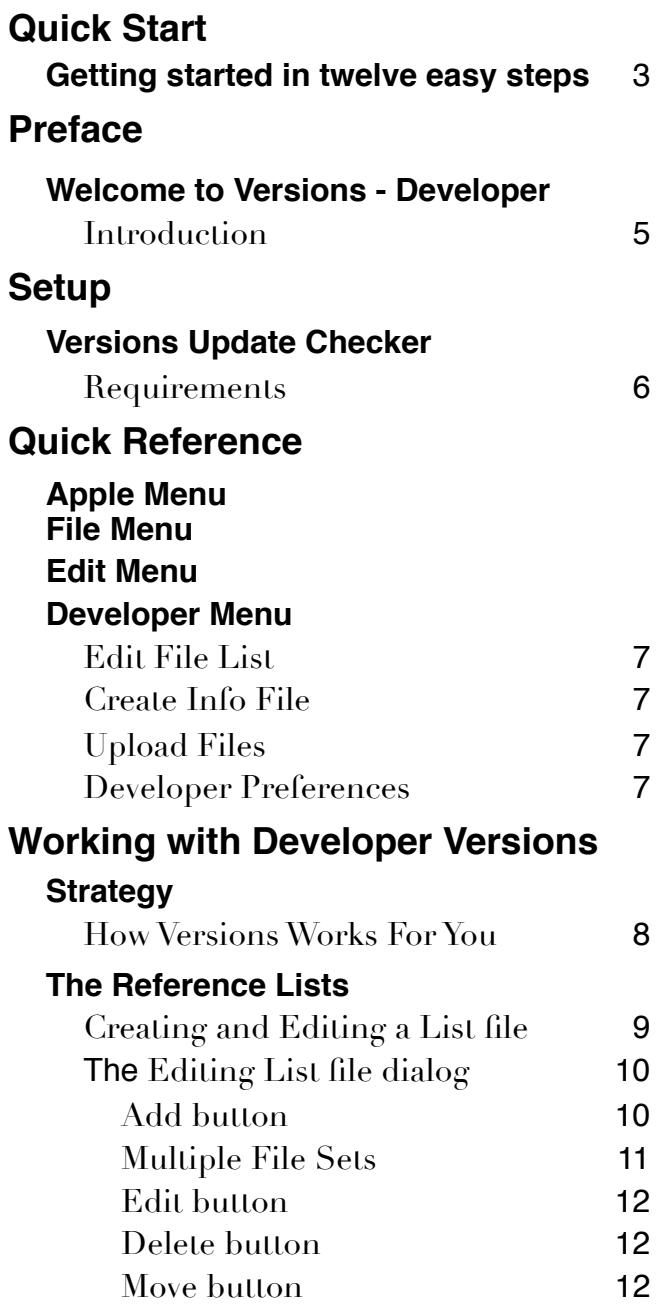

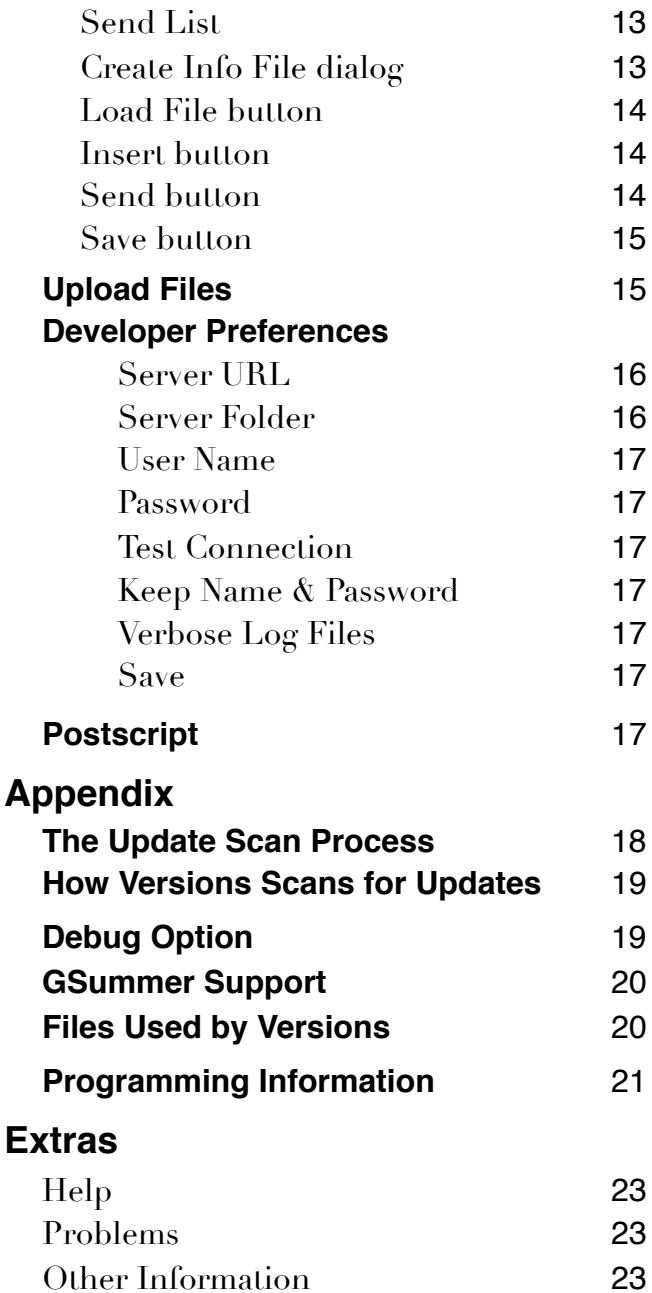

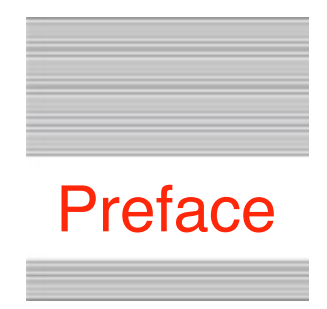

# Welcome to Versions - Developer

# **Introduction**

Please read the Versions Users Manual first, as it explains how the User interface to the application works, and will make more sense of what follows here in the Developer Manual that lets you support upload checking for your applications.

Versions allows you as a Developer to give an easy way for your users to know that you have a update to a project or have released a new project.

As a Developer, you will see an additional 'Developer' menu, where you create and edit the reference lists that Versions uses to scan for outdated files. From there, you can upload these reference files to your web site directly using its FTP portal, and if necessary, upload your application archive files as well, generating and sending MD5 checksum files automatically.

You can also create, edit, and send .inf (information) files to the server,. These are small text files that describe your applications, and which Versions displays from the Updates list Info option.

From then on, you just maintain and update these reference and information files whenever you make changes to your software, or add new files. Users will then instantly be notified of any updates to their favourite software.

Check out some of my other contributions to the IIgs world on my web site:

#### <http://speccie.uk>

Versions is Freeware and Copyright © 2019 Ewen Wannop

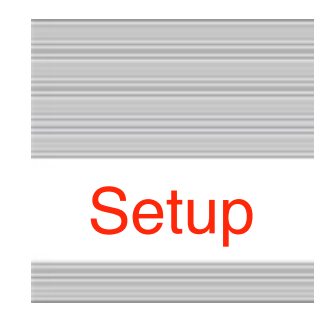

# Versions Update Checker

# **Requirements**

Please refer to the User Manual on how to install Versions.

To activate the Developer Menu, add a dummy marker file called 'Developer' to the Versions.Data folder. When you next start Versions, you will see the Developer menu to the right of the Menu bar. Alternatively, hold down the Closed and Open Apple keys at boot to temporarily turn on the Developer's Menu:

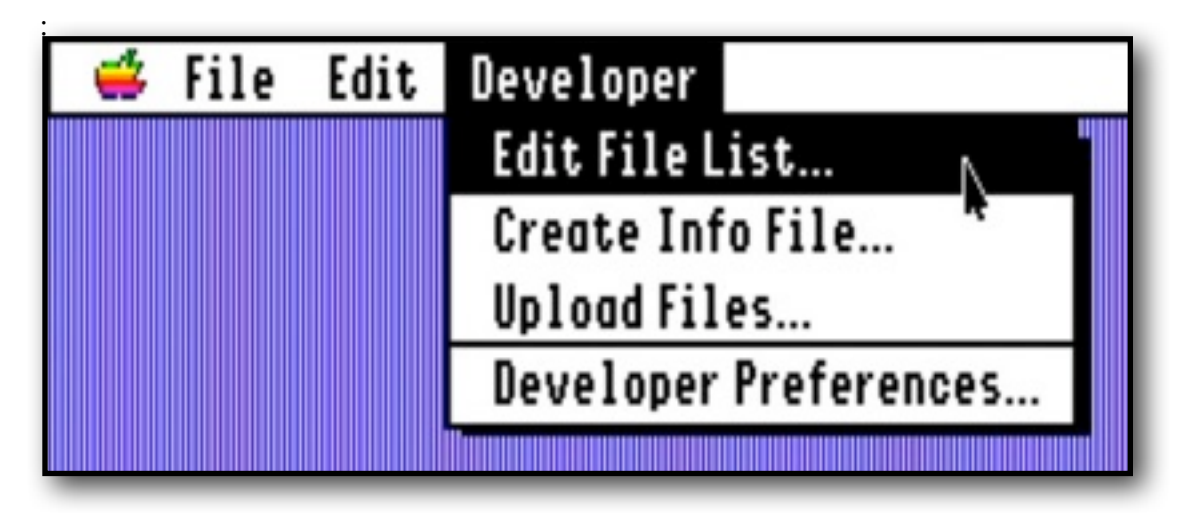

To obtain Versions, the UNDO Manager, or the FTP Tool,

and any of my other software:

<http://speccie.uk>

To obtain the latest version of the Marinetti TCP/IP stack:

<http://www.apple2.org/marinetti/>

To find out about, and order an Uthernet card:

[http://www.a2retrosystems.com/](http://www.a2retrosystems.com)

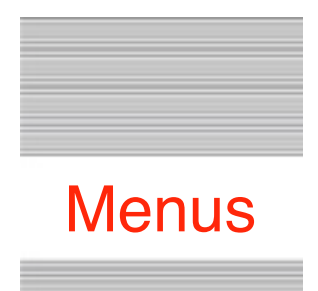

# Versions Developer Quick Reference

## **! ! The Menus**

**Apple Menu**

**File Menu**

#### **Edit Menu**

#### **Developer Menu**

*Edit File List Create Info File Upload Files Developer Preferences*

#### **Developer Menu**

#### **Edit File List**

Creates File Lists, Add, Edit, and Delete items to and from a selected File List, and then Send the File List to your web server.

#### **Create Info File**

Create and Edit the .inf files that describe your applications, and then Send the .inf files to your web server.

#### **Upload Files**

Uploads files, archives, and their optional .md5 files, and .inf files.

#### **Developer Preferences**

Set Developer Preferences, and set the web site FTP portal log-in details.

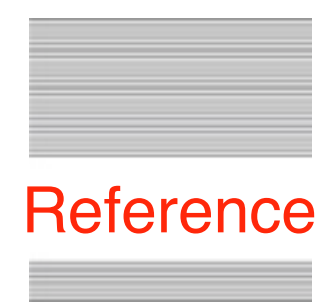

# Working with Developer Versions

# **Strategy**

#### **How Versions Works For You**

As a Developer, you simply prepare a reference List using the File List Editor within Versions, and upload it to the web folder that holds your application archives. When you issue new updates to your applications, or release new applications, you simply edit that file and upload it once again to your web server.

The reference List file holds information about each application, which is then used to identify applications on your server that are newer than previously installed versions on a User's disk, and also holds the name of the archive files on your web server so they can be downloaded.

You publish a link to that reference List file, which Users can manually add to the Version.List file in their installed copy of Versions. Alternatively, you can send the List file to me at: [spectrumdaddy@mac.com.](mailto:spectrumdaddy@mac.com) I will add it to a vlist.updater file, so it is automatically added to the Users Version.List file when they scan for updates.

The next time the User checks for updates, the updated reference List file will be downloaded, and used to scan their disks for any new updates.

If you have more than one downloads folder on your web server, just create extra reference List files as needed, and publish the extra links to the Users.

You can optionally create short 'Info' files using Versions, which are uploaded to that same web directory. These short files would explain what your application does, and will be downloaded and displayed when the User selects 'Info' for an application.

It takes very little time to keep these reference files updated, and so Users will always see the latest updates and information files that you may have posted.

# **The Reference Lists**

The reference List files you create and upload to the downloads folder on your web server, hold the information that allows Versions to do its magic. It is up to you as an author to keep these List files up-to-date with any changes or additions to your software portfolio. The path in the URL you supply is used to point to the Download folder where your archives can be retrieved from.

You can choose to distribute the URL that points to the List file yourself, or to give it to me at <u>spectrumdaddy@speccie.uk</u>, so I can add it to the 'vlist.updater' file I maintain. Any URLs added to that updater file will automatically be passed to the User's Versions.List file the next time they make scan of their hard disks.

## **Creating and Editing a List file**

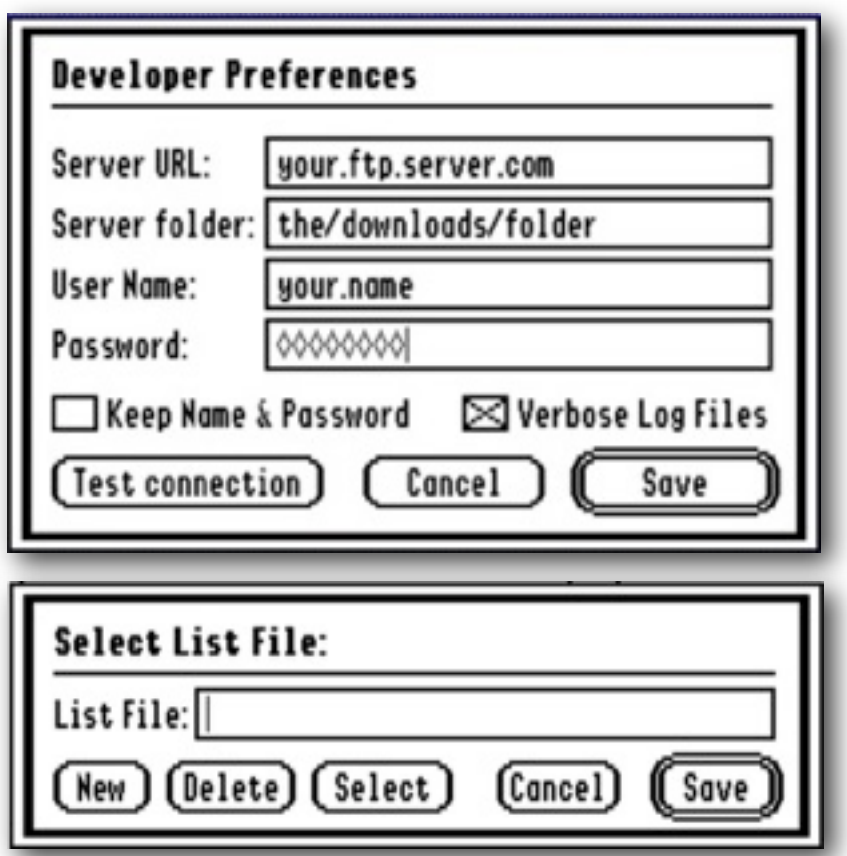

If you have not yet set up the access details to the FTP host for your web server, you will be prompted to do so when you select 'Edit File List'. Refer to the Developer Preference section for more details.

If you have not yet created a List file, you will also see the 'Select List File' dialog.

To create a List file to work with, click the 'New' button. Choose a unique ProDOS compatible name for the List File, and click Save. If you need more than one List file, click 'Pick List' from the main window, and create 'New' lists as required.

You can also 'Delete' any old List files you no longer need from here.

Only one List can be active at any one time, but you can easily select another List as required from the 'Pick List' button from the 'Edit List file' dialog.

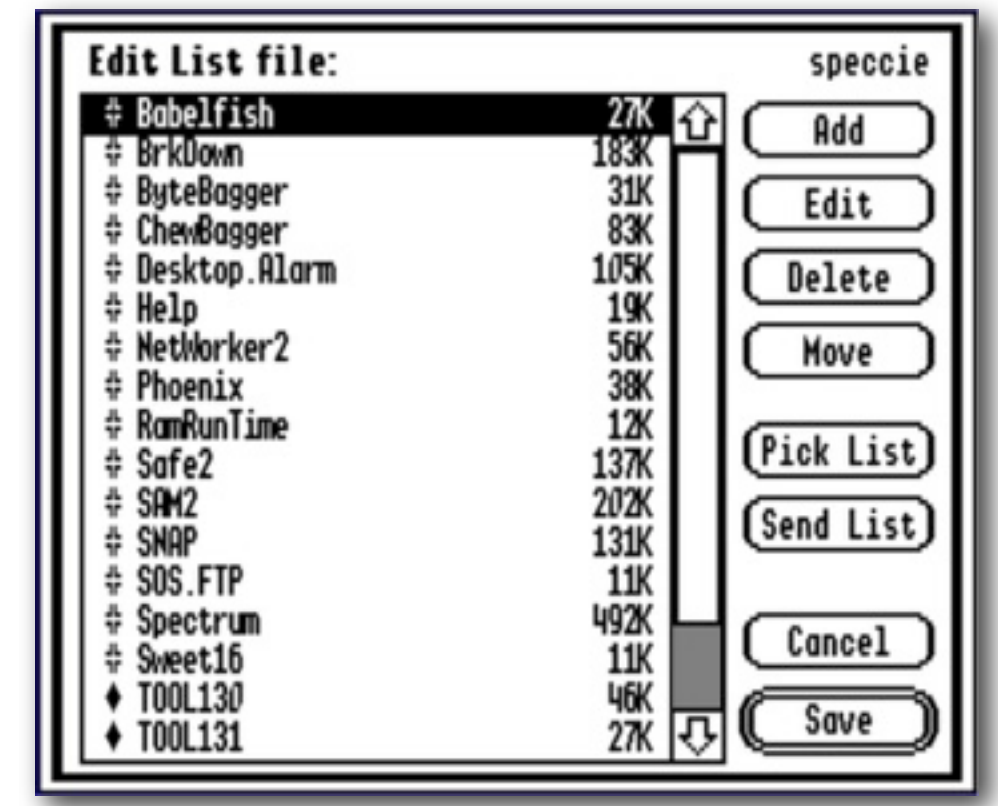

# **The Editing List file dialog**

#### **Add button**

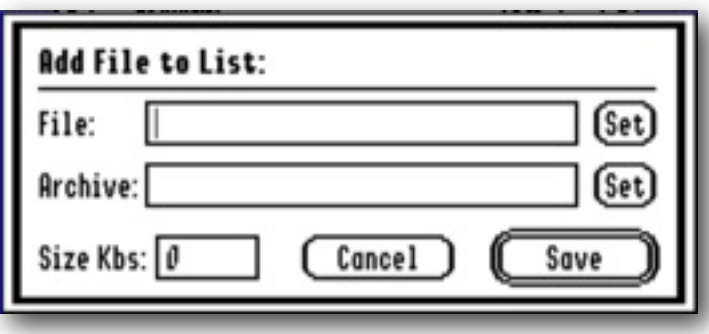

To add an application to the List, click 'Add', and from the 'Add File to List' dialog, click 'Set', and choose the application. It is important that you select the latest version of the application, so the correct file information can be saved.

Next, either enter the archive filename into the 'Archive' LineEdit, or click 'Set' and choose the archive directly. The 'Size KBs' box displays the size of the archive file. This can be changed if necessary, but do not make it smaller than the actual archive, as that might make a subsequent download fail if the User does not have sufficient space on their hard disk. You can change this size if necessary.

Note: The List file editor lets you choose the files or applications that become the List file. It is important for the whole Update scan process to work properly, that you select the version of your application that is within the archive file. The entry added to the List gets sent to the User, and holds the File name, the Archive name, the full set of file attributes, if present the Version number from a Version resource, and the size of the archive file. Versions uses the exact file name to get the GetFileInfoGS file information for the subsequent match during the update scan to determine if a file is out-of-date, and where to find its related archive for downloading.

Note: If either the File or Archive names have not been set, you will not be able to Save the entry.

#### **Multiple File Sets**

In some cases, as is the case with Spectrum™, it is not practical to have only one archive linked to a specific application for download. Versions caters for this, by allowing a special entry in the List file, so that when the subsequent scan is made, if a newer version of the application is identified, instead of downloading the related archive, a URL will be shown to a web page where multiple choices of download will be available. This link will also show if you click the 'Info' button.

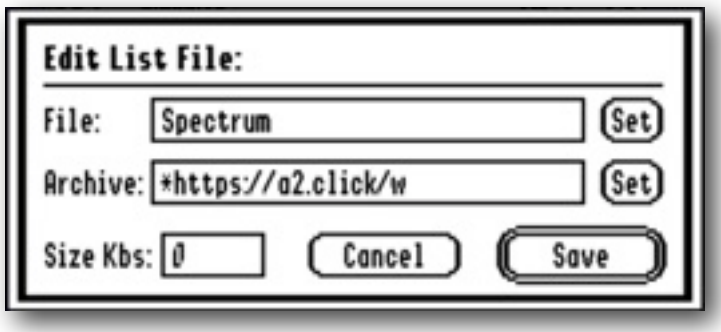

Select the applications as usual, as its file information is required for the match, but instead of entering an archive file, enter the archive name as a link to a download or other web page with an '\*' before the 'http://www.com/' link.

If necessary, you can dispense with ['http://server.com/](http://server.com)', and just enter the path to the web page with no leading '/'. In that case, the base URL for that reference List file will be added to the path to point to the relevant web page.

If the full URL link will not fit into the 34 character limit of the Archive name, then use a 'bitly' or other shortened URL. Juiced.GS provides a service for creating shortened URLs: [https://a2.click/](https://a2.click)

If you are not yet registered with Juiced.GS to allow the creation of a2.click names, go to this web page and register: https://juiced.gs/a2click/

## **Edit button**

Opens the selected entry from the List. You can change the Archive name and size in their respective LineEdits, or use the 'Set' buttons to choose new files and archives for the entries as and when you release updates.

When you release an update to your software, use this function to update the name and size of the new archive you post. In those cases, you must select the application once again, so the new file information is saved, though the File name would obviously stay the same.

## **Delete button**

Removes an entry from the list for a file or application that you no longer support, or when you have removed the downloadable archive from the web server.

#### **Move button**

Moves an item in the List, to change the order of the List. When the User checks for updates, the items from the List will be scanned in the sequence shown.

Select an Item to move, click the Move button, then double click where you want it to go. The List will be redrawn to show the change.

Remember to 'Save' the changes you have made to the List.

#### **Send List**

This function is provided for your convenience. If you wish, you can just send the List file from the Versions.Lists folder to the Downloads folder on your web server using your normal method for uploading files.

You must first have entered the Host server URL, the download Server folder, and the User Name and Password into the Developer Preferences dialog. Refer to the section on 'Developer Preferences' for more details.

If you are hosting files on more than one web server, you may need to change these details when you select another List File.

Click the 'Send List' button to send the file using FTP to your web portal. A window will show the upload progress. If there are any problems, check the Log file, and if necessary use the Debug feature.

# **Create Info File dialog**

When the User views their 'Pending Updates' window, they can choose to select an item, and click the 'Info' button to view information about that file. Versions will check on your web server for a text file with the exactly the same name as the application, and with a suffix of '.inf', eg. 'spectrum.inf'. If such a text file is found, it will be downloaded, and if it contains a comment tag, this will be used to add information to the top of the display in the window. If an 'inf' file was found, the 'Info' button in that window will be active, and if clicked, any further text from the '.inf' file will be displayed in a new window.

The files are downloaded from a web server, so the process is almost instantaneous, this allows you to update the Information files as and when necessary, and the User will always see the latest version. It is suggested that you do not make these files large, as they are only intended to be a quick reference!

You can create these files in any text editor, saving them as plain text files, giving them the suffix '.inf', and either upload them manually to your web server, or use the 'Send' button. The file will be displayed as plain text, so try not to use nonstandard ASCII characters that would not display in the SNAP8 font that is used by Versions. Alternatively, you can create an .inf file using basic HTML code, which will be parsed by the HTML Tool, and displayed as an HTML display. The HTML Tool can only handle basic HTML commands, so check how your files will look by adding a .htm suffix, and opening them in the Spectrum™ Editor.

If you add descriptive comment tags, they must be created in one of these two formats. For instance, for SAFE2, you could use something like this:

HTML: <!--Versions--FTP client--A powerful file transfer FTP client--2.3.3--> Plain Text: \*\*--Versions---FTP client--A powerful file transfer FTP client--2.3.3--

The tag or asterisks mark the start of the line, and is followed by '-Versions-'. There are three segments, ended by '--' markers. The first shows at the top of the Info dialog (max 34 chars), and describes the application, the second (max 58 chars), shows on the next line, and describes what the file does, and the third, the latest version number of the application in VersionString format.

**Note:** You can use any punctuation you like within each segment description, except for a double '--', which marks the end of each segment.

If you select 'Create Info File' from the Developer Menu, it opens a simple text editor, where you can easily create these small plain text files.

If you want to create an 'Info' file from within Versions select 'Create Info File'. The 'Uploads' directory will be displayed in a standard file dialog. You can either 'Open' an existing .inf file to load its text for editing, select an application to use its name for the subsequent 'Save' function, or click 'Cancel' to start a new file, both of those last two choices will display a blank window ready for editing.

Except when you click 'Cancel', the file name that refers to the application will be picked up and will replace 'Edit Info Files' at the bottom left of the window. This name will subsequently get .inf added when you go to 'Save' or 'Send' the file.

Note: So plain text files can be saved, no style information can be used in this window. The Undo Manager is active, so as well as Cut, Copy, and Paste, you can Undo and Redo any text you may accidentally delete.

Note: Info files will always be 'Saved' to the 'Uploads' folder.

#### **Load File button**

At any time while editing, if you wish to select a new file to work with, click the 'Load File' button. The new text will be loaded, and the name at the bottom left will change to the new file name.

#### **Insert button**

Inserts text from other text files at the cursor position. This does not change the 'Save' name.

#### **Send button**

This function is provided for your convenience. If you wish, you can instead just send the Info file to the Downloads folder on your web server using your normal method for uploading files.

You must first have entered the Host server URL, the download Server folder, and the User Name and Password into the Developer Preferences dialog. Refer to the section on 'Developer Preferences' for more details.

If the 'Save' name has not yet been defined, you will be prompted for one.

A window will show the upload progress, and the Log file will show whether the upload was successful or not. if there are any problems, check the Log file, and if necessary use the Debug feature.

#### **Save button**

Saves the Info file to the Uploads folder using the name displayed at bottom left, and adding the .inf suffix. If the 'Save' name has not yet been defined, you will be prompted for one.

# **Upload Files**

As when sending a List file, this requires the FTP server portal details to be entered in Developer Preferences. It will upload files to the designated web server and folder defined in those settings.

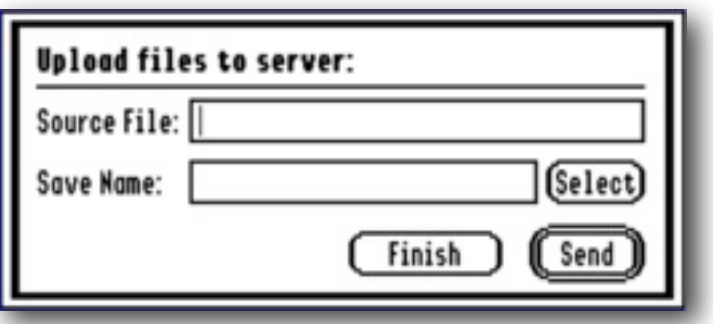

Either enter the path to the file to upload, or use the 'Select' button to choose it directly. The Save Name that the file will be saved as on the server will be filled in automatically, but you can change the name if you wish to use a different one.

You can upload any kind of file you like, but if you have the GSummer NDA installed, when you send a file with the suffix 'SEA', 'SHK' or 'BXY', a matching .MD5 file will be generated and sent as well. The Log file will show you what files were actually sent.

If you need to send files to multiple servers, you will need to change the settings for the host web server portal in Developer Preferences as necessary.

It is optional that you send files to the web server using this function, as they can just as easily be uploaded using any FTP application such as SAFE2.

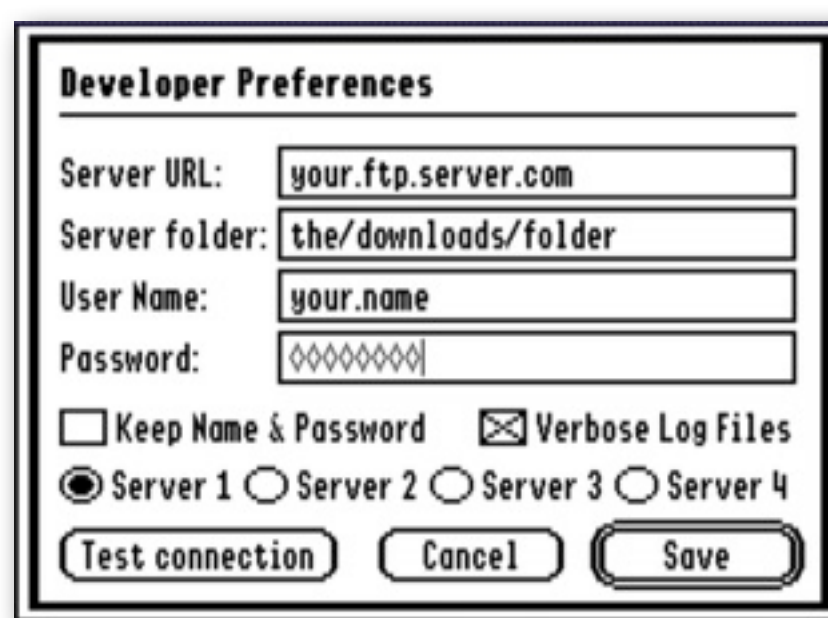

#### **Developer Preferences**

Before you can upload either a List file, or Info file from the 'Edit File List' or 'Create Info File' dialogs, or use the 'Upload Files' function, you must enter the login details for the web server portal you are using for the downloads of your software.

#### **Server URL**

The address of your FTP web server. A suffix of ':xx' will specify a different port.

#### **Server folder**

The path to the downloads folder on your web server. This will be added to the File name, and the Server URL, to complete the full path that is used to Store the files.

#### **User Name**

The Username to access your account.

#### **Password**

The Password to access your account.

#### **Test Connection**

Tests that a connection can be made to your server by downloading a Directory List for the path you have given. This is done in the background, so all you will see is a confirmation that all is well, or an error message.

#### **Keep Name & Password**

If you check this box, your Username & Password will be saved in the Dev.Prefs file at Quit, and will be available the next time you open Versions. If you do not check this box, your Username & Password will not be saved, and will be deleted at Quit.

#### **Verbose Log Files**

By default, Versions saves a record of most actions that you take. By turning this feature off, the Log file will hold less information, but will still keep a record of error events as they happen.

#### **Server Selection**

For convenience, you can keep up to four server setups, each setting holds a complete set of data from the dialog controls, and the name of the List file created.

#### **Save**

Click Save to save changes you have made to the Dev.Prefs file. If you click Cancel, those changes will be lost.

## **Postscript**

If you need to manually work with the downloads folder on your web server, I suggest you set up a 'Favourite' in SAFE2, and use that powerful FTP client to Upload, Download, Delete, Create folders, or Rename files on the web server directly. Alternatively you can use a corresponding FTP client on your Macintosh, Windows, or Linux computer.

# **Appendix**

#### **The Update Scan Process**

A List file holds a number of entries, one for each of your applications. Each entry for an application or file is structured to carry all the information needed to check whether the file on your host server is newer than the installed copy on the User's hard disk, and to show the name of the archive file:

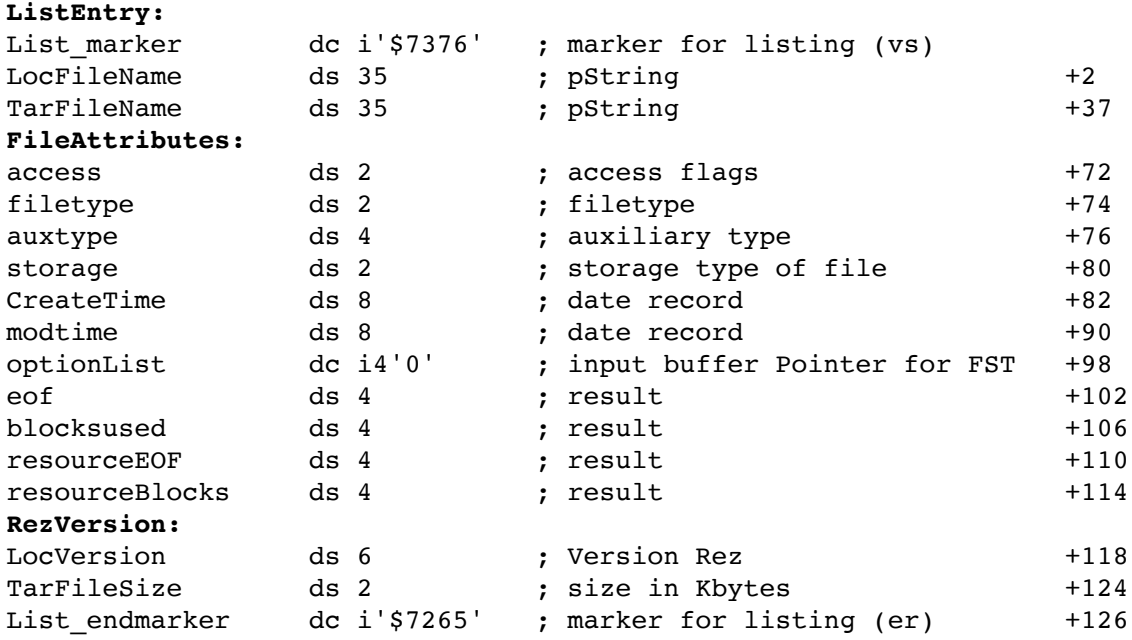

Each entry is \$80 bytes long, and is marked by a head and tail word that is used to check that the entry is valid. The other entries are as follows:

**LocFileName** - The name of the application or file to be checked. The name is case-sensitive.

**TarFileName** - The name of the target archive file on the web server that will be downloaded, or the URL of a web page (see Multiple File Sets).

**FileAttributes** - The GetFileInfoGS record for the LocFileName.

**LocVersion** - The version number from the Version Rez if present.

**TarFileSize** - The size of the TarFileName archive in Kilobytes.

Note: The base URL from the List file URL for your server, will be added to the TarFileName pString, to point to the folder on your web server that holds the downloadable archive file.

#### **How Versions Scans for Updates**

When the user selects 'Check for Updates', a number of events occur. First of all, a check is made to see if there are any new links that need to be added to the Versions.List file, and if there are any links that need to be removed from the file as they are no longer valid. An alert will be shown if either of those events are true, to give the user the option to edit their copy of Versions.List before proceeding.

The reference files listed in Versions.List will then be downloaded from their respective servers, and parsed into one Index file. Any Files that have been listed in the Black List will be removed at this point.

The disk scan process now starts, and scans either the Boot Disk, or all the disks, depending on the setting in the User Preferences. Paths, folders, and disks listed in the Black List will not be scanned.

Every file found on a disk will be checked against the entries in the Index file using a case sensitive match. When a name match is made, the file type and auxiliary type are matched, then the storage type matched. If the matching process gets that far, and there is a version resource, that is matched to see if the file on disk is older. If there is no version resource, the size of the file on disk, and the modification date is matched.

Depending on whether the file matched is seen as being older, the same, or even not installed, the entry from the Index file will be displayed in one of the three sections of the Pending Updates list.

Note: There is a limit of 511 files that can be added to the Index file. I think that limit is unlikely to be reached!

#### **Debug Option**

If you are having problems with either Uploads, Downloads, or server access for any of the online functions, hold down the Closed Apple key when starting any process that goes online. A transcript of that session will then be created in the top directory of the Boot disk.

For an HTTP session, the transcript will be named HTTP.log, and for an FTP session, it will be named FTP.Log.

#### **GSummer Support**

If GSummer is installed, MD5 files will be generated and sent whenever a 'SEA', 'BXY' or 'SHK' file is uploaded.

#### **Files Used by Versions**

**Versions** creates a number of folders and files to handle the scan process:

The working Versions folder:

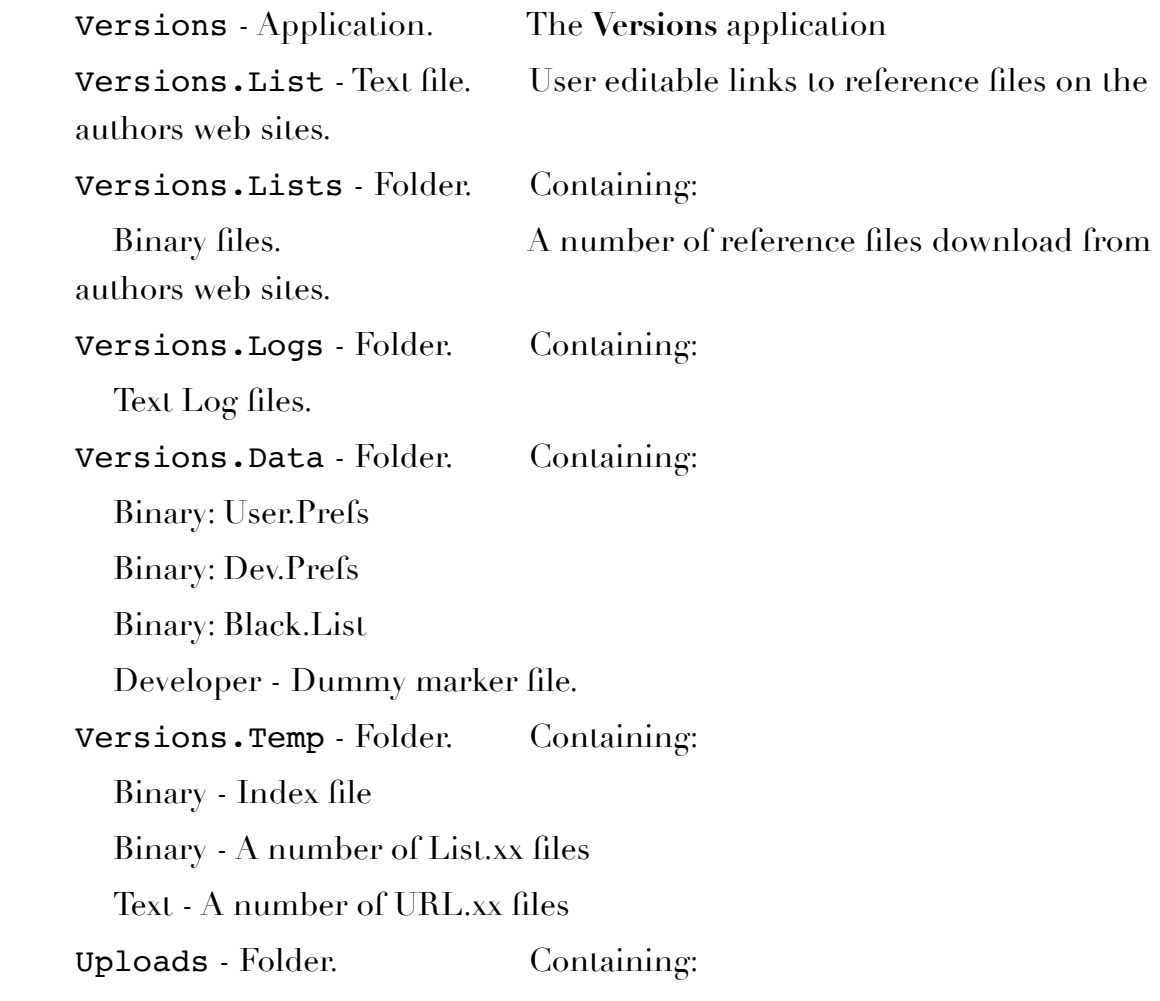

Archive files, and .INF files, for uploading to servers. **Versions** will also create matching MD5 files for any with a 'SEA', 'SHK' or 'BXY' suffix.

#### **HTML recognised font color and font bgcolor tags:**

black, blue, navy, darkgreen, olive, darkgray, gray, red, maroon, lilac, purple, orange, pink, fuchsia, green, lime, aqua, cyan, lightgreen, chartreuse, lightblue, teal, lightgray, silver, cornflowerblue, yellow, and white. Refer to the [html\\_manual.pdf](https://speccie.uk/speccie/downloads/htmltool_manual.pdf) on the web site for more details.

# **Programming Information**

# vlist.updater

The vlist.updater file is used to automatically update and maintain the Versions.List file, so you do not need to pass the URLs to your List files directly to the User. Initially, Versions.List is coded to point to files on my own web server, but optionally can be changed to point to another web server.

The resource fork holds a pString resource: ID \$00001000, that holds the URL path to the vlist.updater file. This path and name can be changed as required, just make sure it is a valid path or scans might fail.

The file itself is constructed in a similar way to Versions.List:

```
* = 5* You can edit this Versions.List as you please.
* Comment lines must start with an asterisk and space.
* To disable an entry, so it does not get added back in again,
* add '** Disabled: ' to the existing URL like this:
** Disabled: http://somewhere.com/folder/file
*+5
* Software from Speccie...
* Explore my web site for the PDF manuals, and other goodies:
        http://speccie.uk
* Speccie's Versions.List file:
http://speccie.uk/speccie/downloads/speccie
```
There are three special REM statements used by vlist.updater, that are used when the vlist.updater file is downloaded by **Versions** and parsed. The special REM statements are handled in this way:

 $*_{x}$  Checks to see if the entire following section exists in the User's copy of Versions.List, and if not, inserts that entire section.

 $*_{+x}$  Checks to see if the URL in the last line of the section exists, and if not, inserts the entire following section. It ignores any existing sections with the same URL but are disabled.

 $\cdot$   $\cdot$  Checks to see if the last line of the section exists in the User's copy of Versions.List, and if so, adds '\*\* Disabled: ' to the start of the URL line, thus disabling it so it will be ignored in future scans.

**Note:** x = number of REM lines, plus the URL line in this section. Range is from 1-9, not including the special REM statement line.

## **The rUpdateInfo Resource**

From an idea by Eric Shepherd, I am proposing a new Resource format that could be used in future to aid update applications such as Versions.

Edit your 'types.rez' library file to include this resource format:

```
#define rUpdateInfo $DEAD /* RIP Jerry Garcia */
/*--------------------- rUpdateInfo -------------------------*/
type rUpdateInfo {
      integer = 0; /* version must be zero */longint; <br>
/* Resource ID of string holding app's display name */<br>
longint; /* ID of string URL to the downloads folder */<br>
/* ID of string URL to the downloads folder */
                                          /* ID of string holding author's name */
                                           \frac{1}{2} /* ID of string URL to the downloads folder */
             longint; \begin{array}{ccc} \hbox{1.5}\hbox{1.5}\hbox{1.5}\hbox{1.5}\hbox{1.5}\hbox{1.5}\hbox{1.5}\hbox{1.5}\hbox{1.5}\hbox{1.5}\hbox{1.5}\hbox{1.5}\hbox{1.5}\hbox{1.5}\hbox{1.5}\hbox{1.5}\hbox{1.5}\hbox{1.5}\hbox{1.5}\hbox{1.5}\hbox{1.5}\hbox{1.5}\hbox{1.5}\hbox{1.5}\hbox{1.5}\hbox{1.5}\hbox{1.5}\hbox{1.5}\hbox{1.5}\hlongint; \hspace{1cm} /* ID of string for Versions. List data file \hspace{1cm} */
};
```
Then in your rez file, include these templates and definitions:

```
// --- rPString Templates
// app's display name
resource rPString (PSTR_00002000, $0000) {
        "Versions"
};
// author's name
resource rPString (PSTR_00002001, $0000) {
        "Ewen Wannop (Speccie)"
};
// URL to downloads folder
resource rPString (PSTR_00002002, $0000) {
        "http://speccie.uk/speccie/downloads/"
};
// Name of downloadable archive
resource rPString (PSTR_00002003, $0000) {
        "versions1.0.bxy"
};
// Name of Versions.List file
resource rPString (PSTR_00002004, $0000) {
        "speccie"
};
// --- rUpdateInfo Definitions
resource rUpdateInfo (RUPDATE_00000001, $0000) {
       PSTR 00002000, \frac{1}{2} // app's display name
       PSTR_00002001, \frac{1}{1} // author's name
       PSTR_00002002,! ! ! // URL to downloads folder
       PSTR 00002003, \frac{1}{1} Name of downloadable archive
      PSTR_00002004 \hspace{1.6cm} // Name of data file for Versions.List
};
```
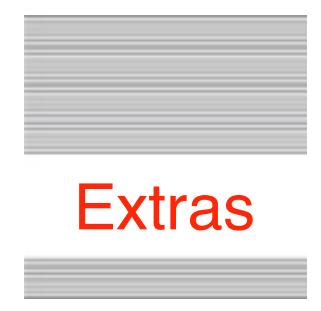

#### **Help**

Online Help for the User menus of **Versions** is available if you have installed the optional !Help! desk accessory, and its Help files, to the Desk.Accs folder.

#### **Problems**

Hopefully you will have none, but if you do, and they cannot be answered by reading these notes, please contact me on:

[spectrumdaddy@speccie.uk](mailto:spectrumdaddy@speccie.uk)

#### **Other information**

Check for the latest version of Marinetti:

```
http://www.apple2.org/marinetti/
```
If you do not already know about Spectrum™, please drop by my home pages, and read more. Apart from all the other wonderful things it does, Spectrum™ offers many useful tools for processing files, such as post processing text files that you have received, that may have obstinate formatting.

Spectrum™ is now Freeware, and amongst my other applications, is now available from my web site:

<http://speccie.uk>

Someone once said to me, 'Spectrum™ does everything!'

**Versions © 2019 Ewen Wannop**